# *Kankakee Community College Steps to Register Online*

1. Login to My KCC - https://my.kcc.edu • If you have trouble logging in, see **www.kcc.edu/about/its/.**

## 2. Under "College Applications," choose "Self-Service"

## **College Applications**

### **Outlook Email**

Messages, Calendar, Contacts

#### Self-Service

Student Finance, Financial Aid, Tax Information, Employee, Student Planning, Grades, Enrollment Verifications

#### Colleague UI 5

Shared database that supports multiple functions/user groups

Canvas

# Online learning

Office365 Word, Excel, One Drive

## 3. Click "Student Planning"

**Student Planning** Here you can search for courses, plan your terms, and schedule & register your course sections.

## 4. Click "Go to Plan & Schedule"

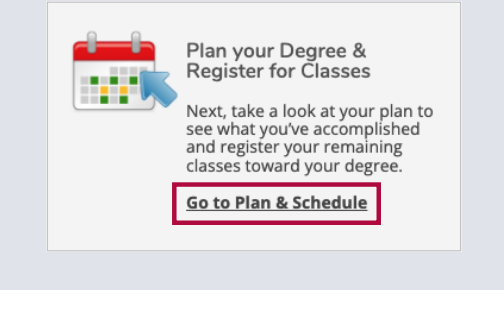

# 5. Search for the first class you want, using the search bar

Search for courses.

Plan your Degree and Schedule your courses

6. After you find the course you want, click "Add Course to Plan"

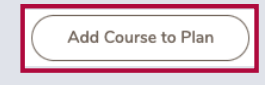

• Then select the "Term" in the "Course Details" pop-up.

## **Course Details**

This course consists of a survey of the major topics in psychology; analysis of psychological research; intelligence, memory, and thinking; the biological basis of behavior; emotions, perception and sensation, motivation; wellness and stress; personality; heredity and learning; developmental psychology; social psychology, abnormal psychology (including therapy and treatment); and states of consciousness. Some sections of this course are taught in the computer lab; computer literacy skills are recommended. AAS: Business elective. IAI: S6 900.

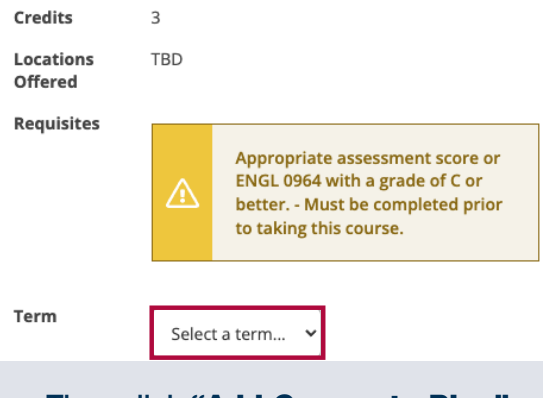

 • Then click "Add Course to Plan" (again).

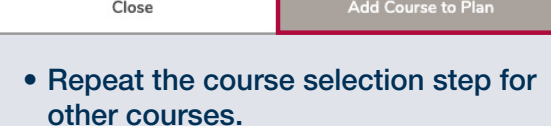

7. When you have found all of the classes you want, click "Back to Plan & Schedule"

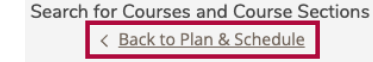

*Steps to Register Online Continued*

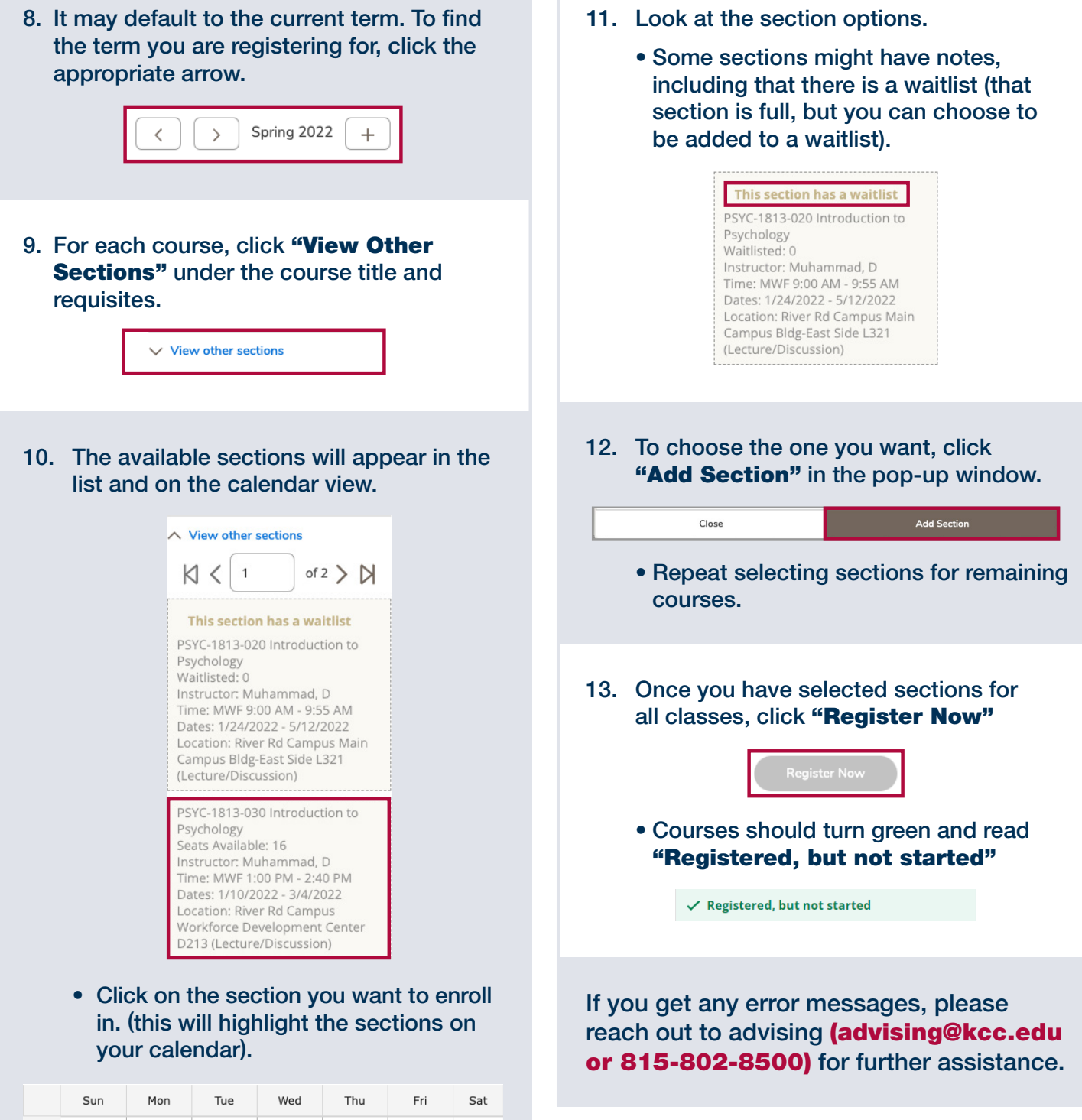

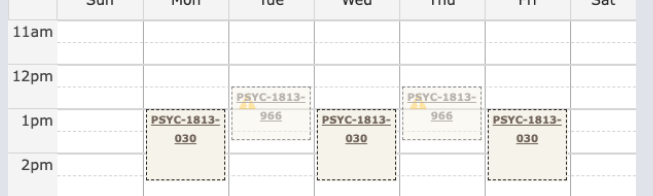